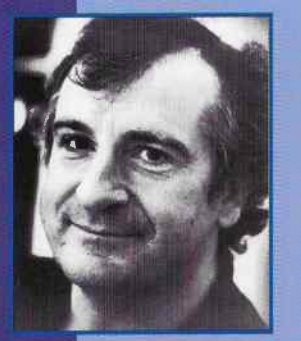

Ein faszinierendes Hör- und Lesevergnügen vom Science-Fiction-Kultautor Douglas Adams, auch wenn es diesmal nicht um aberwitzige Geschichten in den unendlichen Weiten

des Weltraumes geht, sondern um eine ganz und gar irdische Reportage über die bedrohten Tierarten der Erde.

Zusammen mit dem Zoologen Mark Carwardine hat Douglas Adams die Welt auf den Spuren seltener und vom Aussterben bedrohter Tiere bereist. Sein Reisebericht voller fundierter Information ist unvergleichlich packend und amüsant.

# **DOUGLAS ADAMS MARK CARWARDINE 1D18 LETZTEN** THRER **ART**

Eine Reise zu den aussterbenden Tieren unserer Erde

*Douglas Adams Mark Carwardine* 

## **DIE LETZTEN IHRER ART**

Eine Reise zu den aussterbenden Tieren unserer Erde

Titel der-englischen Originalausgabe: »LAST CHANCE TO SEE« by Douglas Adams and Mark Carwardine Copyright für die deutsche Buchausgabe © 1991 by Rogner & Bernhard GmbH & Co Verlags KG, Hamburg Deutsche Übersetzung des Textes: Sven Böttcher Copyright für die Originalsoftware © 1992 by Serious Productions, Mark Carwardine, Alan Le Garsmeur and the MultiMedia Corporation Location Recording © 1989 BBC Enterprises Vertrieb der Originalausgabe: The Voyager Company, New York Erstellung der deutschen elektronischen Ausgabe und Copyright für die deutsche Software© 1994 by Krieger, Zander & Partner GmbH

Gestaltung: Robert Ott, Musik: Fabian Bautz, Software: Klaus Mühlberger sowie Eva Kappel und Dietmar Konnerth Coverdesign: Walter Werner, unter Verwendung eines Fotos von© Jose Azel/AURORA Copyright für die vorliegende deutsche Ausgabe © 1995 by Systhema Verlag GmbH, München

Alle Rechte vorbehalten, insbesondere das Recht der mechanischen, elektronischen oder fotografischen Vervielfältigung, der Einspeicherung und Verarbeitung in elektronischen Systemen, des Nachdrucks in Zeitungen undZeitschriften, des öffentlichen Vortrags, der Verfilmung und Dramatisierung, der Übertragung durch Rundfunk, Fernsehen oder Video, auch einzelner Teile des Werkes. Jegliche Weiterverbreitung von Daten aus diesem Produkt bedarf der ausdrücklichen und schriftlichen Genehmigung des Systherna Verlags.

### 15 14 13 12 11 10 9 8 7 6 5 4 3 2 1<br>96 95 94

#### ISBN 3-634-23000-2

© 1995 by Systhema Verlag GmbH, Frankfurter Ring 224, D-80807 München/Germany

and the contract of the contract of the contract of the contract of the contract of

#### Printed in Germany

#### *Inhaltsverzeichnis*

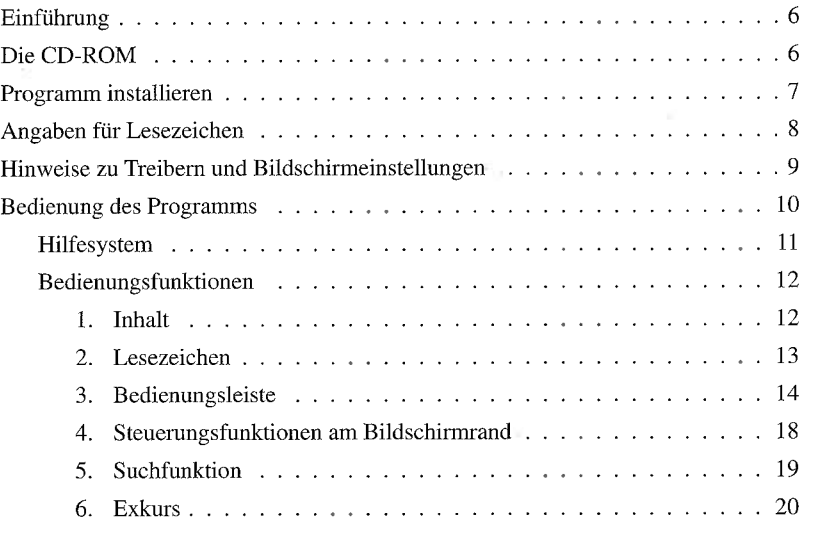

#### 5

#### *Einführung*

Vor fast 15 Jahren schrieb Douglas Adams den ersten Band einer mittlerweile fünfbändigen » Trologie«. Dieser hieß »Per Anhalter durch die Galaxis« und begann mit der Zerstörung der Welt zugunsten einer interstellaren Umgehungsstraße durch den Bautrupp eines rücksichtslosen extraterrestrischen Volkes.

Das Buch machte den Autor weltberühmt. Seine bizarre Geschichte über die Vernichtung der Erde ist mancher Hinsicht bis heute bittere Wirklichkeit geworden. Wir sind selbst dabei, Schritt für Schritt mit jeder ausgerotteten Tierart, mit jedem gerodeten Quadratmeter Wald unwiederbringlich unsere Erde zu zerstören.

Nach dem er jahrelang vom fiktiven Leben auf und zwischen anderen Planeten erzählt hatte, tat sich Douglas Adams mit dem Zoologen Mark Cawardine zusammen, um eine Geschichte über das Leben auf unserem Planeten zu schreiben. Auf einer Weltreise beobachteten sie so seltene Tierarten wie den Komodo-Waran oder den chinesischen Flußdelphin in ihren natürlichen Lebensräumen. Mark Cawardine liefert für den interessierten Leser und Zuhörer die zoologischen Fakten, Douglas Adams erzählt von den Begenungen mit seltenen Tieren, seltsamen Menschen und oft irritierenden Kulturen. Zusammen legen Adams und Cawardine ein Werk vor, das alarmierend, informativ und dank des unnachahmlichen Humors von Adams auch erfrischend komisch ist.

#### *Die CD-ROM*

Nur wer schon einmal Douglas Adams bei einer der äußerst seltenen Lesungen aus seinen Werken gehört hat, weiß, daß er mindestens so gut liest, wei er schreibt. Mit einem großen komödiantischen Talent läßt Adams seine Texte vor den Ohren der Zuhörer lebendig werden. Schon nach wenigen Sätzen hat er seine Zuhörer in den Bann geschla-

The control of the control of the

gen. Die Texte allein sind bereits ein Feuerwerk von literarischer Komik und Sprachwitz.

Die Autorenlesung mit Diashow und allem Bedienungskomfort der interaktiven CD-ROM macht daraus ein echtes Erlebnis. Synchron zum vorgetragenen Text lesen Sie wahlweise das englische Original oder die deutsche Übersetzung. Jeder Textpassage ist eines der über 800 Farbbilder zugeordnet. Sie können mit der Maus jede beliebige Textstelle aufrufen oder aus dem Fotoalbum ein beliebiges Bild suchen. Nur einen Tastendruck entfernt sind auch die zoologischen Informationen von Mark Cawardine, der Ihnen die interessantesten Dinge über die betreffende Tierart erzählt.

#### *Programm installieren*

Durch nachfolgend aufgeführte Installationsprozedur wird eine Programmgruppe *Driftwood* eingerichtet und darin ein Symbol *Die Letzten ihrer Art* angelegt. Außerdem werden die Datei MTB30.INI sowie die erweiterten Soundtreiber in das Systemverzeichnis von Windows kopiert, um die Volltextsuche und Tonwiedergabe zu ermöglichen. Gehen Sie folgendermaßen vor:

- 1. Legen Sie die CD-ROM in Ihr CD-ROM-Laufwerk ein. Die beschriftete Seite muß nach oben zeigen.
- 2. Rufen Sie den Datei-Manager von Windows auf, und klicken Sie den Laufwerksbuchstaben Ihres CD-ROM-Laufwerks an. Es erscheint nun die Dateiliste der CD-ROM. Klicken Sie dort zweimal die Datei SETUP.EXE an, um das Programm zu starten.

Alternative: Rufen Sie im Datei-Manager von Windows die Option *AUSFÜHREN*  im Menü *DATEI* auf. Geben Sie dann ein:

<Buchstabe CD-ROM-Laufwerk>:SETUP

In beiden Fällen wird nach Auswahl der Installation eine Programmgruppe *Driftwood* mit dem Symbol *Die Letzten ihrer Art* eingerichtet.

3. Starten Sie das Programm durch zweimaliges Anklicken des installierten Symbols. Vergewissern Sie sich zuvor bitte, daß die CD-ROM in Ihr CD-ROM-Laufwerk eingelegt ist.

### *Angaben für Lesezeichen*

Grundsätzlich wurde bei der Programmierung großer Wert darauf gelegt, Ihre Systemverzeichnisse von zusätzlichen Dateien und Einträgen freizuhalten. Das Programm *Die Letzten ihrer Art* bietet nun die Möglichkeit, Lesezeichen zu vergeben, die auch in folgenden Sitzungen weiter verfügbar sind. Da Daten auf einer CD-ROM nicht gespeichert werden können, muß die Lesezeichendatei in einem Verzeichnis auf der Festplatte abgelegt werden können.

Bei der ersten Vergabe eines solchen Lesezeichens werden Sie daher aufgefordert, ein derartiges Verzeichnis anzugeben, in dem die Lesezeichendatei DWLZLCS.TXT gespeichert werden soll. Dabei wird das Verzeichnis *DRIFTW* vorgeschlagen. Sie können dieses Verzeichnis übernehmen oder ein anderes eintragen. Damit das Programm beim Start erkennt, daß eine Lesezeichendatei vorhanden ist, wird nach der Bestätigung des Verzeichnisses automatisch ein entsprechender Hinweis in die Windows-Konfigurationsdatei WIN.INI (im Windows-Verzeichnis gespeichert) eingefügt. Dieser lautet standardmäßig folgendermaßen:

[driftwood] dirlcs~C:\DRIFTW

Dabei ist C:\DRIFTW das Verzeichnis für die Lesezeichendatei. Haben Sie hier ein anderes Verzeichnis angegeben, erscheint dessen Bezeichnung. Sollten Sie das Verzeichnis für die Lesezeichendatei nachträglich ändern, müssen Sie den Verzeichnisnamen hier entsprechend anpassen.

Beachten Sie bitte, daß durch Löschen der Datei DWLZLCS.TXT die eingegebenen Lesezeichen nicht mehr verfügbar sind. Die Programmausführung wird dadurch aber nicht beeinträchtigt, das Programm ist weiterhin voll funktionsfähig.

#### *Hinweise zu Treibern und Bildschirmeinstellungen*

- Treiber, die aktuell in Windows in Benutzung sind, können bei der Installation nicht überschrieben werden. In diesem Fall erscheint bei der Installation der erweiterten Sound-Funktionen eine entsprechende Meldung. Beachten Sie aber, daß die Installation dennoch nicht abgebrochen werden muß: Klicken Sie in diesem Fall auf *Ignorieren,* eventuell mehrmals. Die Treiber werden dann nicht installiert. Ist nach dem Start des Programms kein Ton verfügbar, handelt es sich bei den benutzten Treibern um ältere Versionen. Entfernen Sie dann diese Treiber und führen Sie die Installation erneut durch.
- Eine Reihe frei erhältlicher Treiber statten den PC-internen Lautsprecher mit Sound-Funktionen aus. In diesem Fall registriert das Programm die Verfügbarkeit von Sound, ohne eine Wiedergabe der Töne der CD-ROM gewährleisten zu können. Das Programm kann dann nicht mehr ausgeführt werden. Entfernen Sie gegebenenfalls diese Treiber.

 $\mathcal{N}$ 

en men a control

• Das Installationsprogramm von *Die Letzten ihrer Art* ermittelt die Funktionalität der installierten Soundkarte über den verwendeten Sound-Treiber. Wenn Soundkarten nicht mit dem vom Hersteller vorgesehenen Treiber, sondern mit Treibern anderer Soundkarten-Typen angewendet werden, können Probleme auftreten, wenn der »fremde« Treiber Funktionen unterstützt, über die die installierte

Soundkarte nicht verfügt. In diesem Fall treten beim Start des Programms Probleme bei der Tonwiedergabe auf. Ein Beispiel sind Soundkarten, die die Mixer-Funktion von Windows nicht unterstützen, aber mit Treibern arbeiten, die eine solche Funktion vorsehen. Installieren Sie in diesen Fällen den mit Ihrer Soundkarte gelieferten Treiber, starten Sie Windows erneut und rufen Sie *Die Letzten ihrer Art* nochmals auf.

• Bei Auflösungen größer als 640x480 Pixel muß für die Grafikkarte die Einstellung *Kleine Fonts ( small fonts)* verwendet werden, um einen korrekten Umbruch auf dem Bildschirm zu gewährleisten.

#### *Bedienung des Programms*

Der Aufbau von *Die Letzten ihrer Art* entspricht dem eines Buches. Um den Inhalt des Programms darzustellen, haben Sie prinzipiell zwei Möglichkeiten. Im Standardmodus werden die Abbildungen, der Text und der Ton (des von Douglas Adams gesprochenen Originaltextes) automatisch fortlaufend präsentiert. Darüber hinaus können Sie aber auch selbst von Seite zu Seite blättern, gewünschte Kapitel ansteuern, das Inhaltsverzeichnis zu Rate ziehen oder Lesezeichen setzen. Jede Programmseite besteht aus einer Abbildung und dem Text des - bei eingeschaltetem Ton gesprochenem Kommentars. Unterhalb des angezeigten Textes erscheinen jeweils die aktuelle Seitennummer sowie der Name des aktuellen Unterkapitels.

Das Programm ist so konzipiert, daß der Inhalt und nicht die Bedienungsfunktionen im Vordergrund stehen. Ständig am Bildschirm angezeigt sind deshalb lediglich Abbildungen und Text, die Bedienungsfunktionen werden nur bei Bedarf eingeblendet. Sie sind bestimmten Bildschirmbereichen zugeordnet, auf die der Mauszeiger gesetzt werden muß, um die jeweilige Funktion einzublenden. Mit den Bedienungs-

funktionen können Sie das Inhaltsverzeichnis (und damit die einzelnen Kapitel) aufrufen, Lesezeichen setzen bzw. aufrufen, Hilfe-Erläuterungen einblenden, Toneinstellungen vornehmen, das Programm anhalten, durch das Programm blättern, die Sprache einstellen, das Programm verlassen sowie gezielt Seiten über Suchbegriffe ansteuern. Um die einzelnen Funktionen anzuzeigen, muß der Mauszeiger auf folgende Bildschirmbereiche gesetzt werden:

<u> 1983 - Andrej Marije, Andrej Marije, Andrej Marije, Marije, Andrej Marije, Andrej Marije, Andrej Marije, </u>

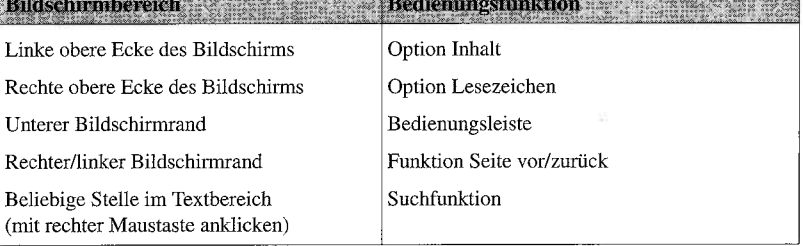

#### *Hilfesystem*

 $\boldsymbol{y}$ 

 $\mathbf{v}_i$ 

 $\epsilon$ 

Der nachfolgende Abschnitt bietet Ihnen allgemeine Erläuterungen zur Bedienung des Programms. Sie können sich aber auch Erläuterungen am Bildschirm einblenden lassen. Wenn sich der Mauszeiger auf einer Programmseite befindet, erhalten Sie durch Drücken der Taste [F1] allgemeine Erläuterungen zum Programm. Befindet sich der Mauszeiger auf einem Bedienungselement (Schalter, Seitenpfeile, Option *Inhalt,*  etc.) wird mit [F1] eine Erläuterung zum jeweiligen Bedienungselement eingeblendet. Das angezeigte Hilfefenster kann frei am Bildschirm plaziert werden, wobei der Programmablauf fortgesetzt wird. Setzen Sie zum Verschieben den Mauszeiger auf die Titelleiste (Mauszeiger nimmt die Form eines Vierfachpfeils an), halten Sie die

linke Maustaste gedrückt, und verschieben Sie das Fenster mit der Maus an die gewünschte Position. Wenn Sie Erläuterungen zu einem anderen Element wünschen, setzen Sie den Mauszeiger darauf und drücken wiederum [F]. Mit dem Schalter *Hilfe* der Bedienungsleiste können Sie Kurzbeschreibungen zu einzelnen Funktionen einblenden.

#### *Bedienungsfunktionen*

Der folgende Abschnitt bietet Ihnen eine Erläuterung der Funktionen zur Bedienung des Programms.

*Hinweis -* Für die verschiedenen Programmfunktionen werden Fenster eingeblendet. Um diese wieder zu schließen, klicken Sie jeweils auf das *Schließen-Symbol* in der linken oberen Ecke. Mit Ausnahme des Hilfefensters lassen sich diese Fenster auch<br>mit [Ese] ausblenden.

#### *1. Inhalt*

**In half!** Durch Anklicken der Option *Inhalt* mit der linken Maustaste wird das **Inhaltsverzeichnis in einem eigenen** Fenster aufgerufen. Jede Abbildung **<sup>11111</sup> <sup>11111</sup> <sup>11111</sup> ·111111** Inhaltsverzeichnis in einem eigenen Fenster aufgerufen. Jede Abbildung ist mit einer Kapitelüberschrift versehen, darunter sind jeweils die Bezeichnungen der dazugehörigen Unterkapitel aufgeführt.

Die einzelnen Kapitel lassen sich durch Anklicken des dazugehörigen Bildes, die Unterkapitel durch Anklicken der jeweiligen Bezeichnung aufrufen. Dazu setzen Sie den Mauszeiger auf das Bild des Kapitels oder die Bezeichnung des Unterkapitels (der Mauszeiger verwandelt sich in eine Hand) und drücken die linke Maustaste. Anschließend wird das Inhaltsverzeichnis automatisch geschlossen, es erscheint die erste Seite des gewählten Kapitels/Unterkapitels.

Das Inhaltsverzeichnis kann frei am Bildschirm plaziert werden. Dazu setzen Sie den Mauszeiger auf die Titelleiste (Mauszeiger nimmt die Form eines Vierfachpfeils an), halten die linke Maustaste gedrückt und verschieben das Fenster mit der Maus an die gewünschte Position.

*Hinweis -* Bei den Titelbildern der einzelnen Kapitel und Unterkapitel läßt sich die Bedienungsleiste aus optischen Gründen nicht anzeigen. Ist die automatische Programmpräsentation mit dem Schalter *Pause* der Bedienungsleiste angehalten worden, können Sie bei den ersten Seiten von Kapiteln/Unterkapiteln dennoch weiterblättern, indem Sie das Titelbild an einer beliebigen Stelle anklicken.

#### *2. Lesezeichen*

 $\mathbf{j}$ 

J

1

Die Option *Lesezeichen* dient dem Setzen und Entfernen von **iff#J§ffl,ffoj** Lesezeichen für die aktuelle Bildschirmseite sowie dem Aufrufen von bestimmten Seiten über gesetzte Lesezeichen.

Durch Anklicken der Option mit der *linken* Maustaste können Sie ein Lesezeichen (»Eselsohr«) für die aktuelle Seite einfügen. Wenn für die aktuelle Seite bereits ein Lesezeichen vorhanden ist, wird dieses dadurch wieder entfernt. Beim ersten Setzen eines Lesezeichens werden Sie (bei Beendigung des Programms) aufgefordert, Laufwerk und Verzeichnis für eine Datei anzugeben, in der alle eingefügten Lesezeichen gespeichert werden. Diese Datei steht dann automatisch für alle weiteren Lesezeichen zur Verfügung.

 $\mathbf{v}$ Durch Anklicken der Option mit der *rechten* Maustaste erscheint das Dialogfenster *Lesezeichen.* Hier können Sie Bildschirmseiten des Programms gezielt über eingefügte Lesezeichen darstellen lassen. Das Fenster enthält immer eine Liste der aktuell definierten Lesezeichen. Jedem gesetzten Lesezeichen ist die entsprechende Seitenzahl (rechts) und standardmäßig die Kurzbeschreibung *Seite <Seitenzahl>* (links) zugeordnet. Bei umfangreichen Eintragungen in dieser Liste können Sie die aktuell nicht sichten Lesezeichen. Jedem gesetzten Lesezeichen ist die entsprechende Seitenzahl (rechts) und standardmäßig die Kurzbeschreibung *Seite < Seitenzahl*> (links) zugeordnet. Bei umfangreichen Eintragungen in dieser Liste kön

am rechten Rand einblenden (Pfeil nach oben/unten anklicken). Um eine Bildschirmseite über ein gesetztes Lesezeichen aufzurufen, markieren Sie die entsprechende Zeile in dieser Liste durch Anklicken und klicken anschließend den Pfeil nach rechts in der Titelleiste des Fensters an. Das Lesezeichenfenster wird dann geschlossen, und es erscheint die gewünschte Seite.

Wenn Sie ein Lesezeichen entfernen wollen, markieren Sie die entsprechende Zeile in der Liste durch Anklicken und klicken anschließend den Schalter *Löschen* an oder drücken die Taste [Entf]. Wenn Sie mehrere Lesezeichen in einem Schritt löschen möchten, klicken Sie das erste Lesezeichen an und klicken dann mit dem Mauszeiger auf das letzte Lesezeichen der Gruppe der zu löschenden Lesezeichen. Damit wird die gesamte Reihe der Lesezeichen zwischen beiden Markierungen ausgewählt.

Wenn Sie ein Lesezeichen mit einer eigenen Kurzbeschreibung versehen möchten, klicken Sie zweimal kurz hintereinander auf die jeweilige Zeile (»Doppelklicken«) oder markieren die Zeile und klicken den Schalter *Bearbeiten* an. Es erscheint ein Eingabefeld mit dem bisherigen Text. Sie können nun Zeichen aus dem vorhandenen Text löschen und eine neue Beschreibung eingeben. Abschließend drücken Sie IReturnl oder klicken den Pfeil nach rechts in der Titelleiste an. Wenn Sie das Eingabefeld ohne Änderung der bisherigen Kurzbeschreibung verlassen wollen, klicken Sie das *Abbrechen-Symbol (X)* an oder drücken [Esc].

#### *3. Bedienungsleiste*

Wird der Mauszeiger an den unteren Bildschirmrand gesetzt, erscheinen dort die Symbole der Bedienungsleiste. Diese enthält die im folgenden in der Reihenfolge der Darstellung beschriebenen Funktionen.

**Hilfe -** Durch Anklicken des Schalters *Hilfe* mit der linken Maustaste aktivieren Sie den *Infomodus.* In diesem Modus wird eine zusätzliche Zeile aktiviert, in Hilfe der eine Kurzbeschreibung des jeweils durch den Mauszeiger markierten Bildschirmelements (Schalter der Bedienungsleiste, Inhaltsverzeichnis, Lesezeichen, etc.) erscheint. Diese Zeile kann beliebig am Bildschirm positioniert werden. Dazu setzen Sie den Mauszeiger auf die Zeile, halten die linke Maustaste gedrückt (wenn er die Form eines Vierfachpfeils annimmt) und ziehen die Zeile an die gewünschte Position. Um eine Erläuterung zu erhalten, setzen Sie - nach der Aktivierung des Infomodus - den Mauszeiger einfach auf das gewünschte Element. Wenn Sie den Infomodus wieder ausschalten möchten, klicken Sie das *Schließen-Symbol*  ganz links in der Infozeile an. Die Infozeile erscheint bei einer neuen Einblendung immer an der zuletzt festgelegten Position.

**Deutsch/Englisch -** Durch Anklicken dieses Schalters mit der linken Maustaste kann die verwendete Sprache für die Textanzeige wahlweise von Deutsch Deutsch. zu Englisch und umgekehrt umgeschaltet werden. Der angezeigte Text gibt jeweils synchron den Wortlaut des von Douglas Adams gespro-:Englisch

chenen Originaltextes wieder. Die Sprache des gesprochenen Kommentars ist immer Englisch.

a part of the first time and a state

**Tonregler ein-/ausblenden (Ton) -** Der Schalter *Tonregler (Ton)* ermöglicht das Einund Ausblenden eines Reglers zum Ein- und Ausschalten des Tons sowie zur Ton Einstellung der Lautstärke.

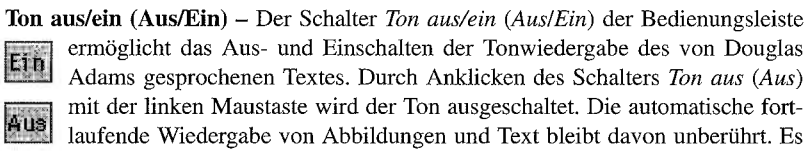

kann auch weiterhin mit den Steuerungsfunktionen der Bedienungsleiste durch das Programm geblättert werden. Durch Anklicken von *Ton ein (Ein)* ist der Kommentar wieder zu hören. Um die automatische Programmwiedergabe anzuhalten, verwenden Sie den Schalter *Pause.* Beachten Sie, daß bei angehaltenem Programm das Einschalten des Tons nicht zu einer Wiederaufnahme des automatischen Programmablaufs führt.

#### **Lautstärkeregler -** Der Lautstärkeregler der Bedienungsleiste ermöglicht die Ein-

### Lautstärke

stellung der Lautstärke für den von Douglas Adams gesprochenen Text. Der Lautstärkeregler wird (zusam-

men mit dem Schalter *Ton aus (Aus)/Ton ein* (Ein)) mit dem Schalter *Tonregler*  eingeblendet. Der Umfang des schattierten Bereichs gibt die Intensität der Lautstärke wieder. Um die Lautstärke zu verstellen, setzen Sie den Mauszeiger auf die dunklen Balken des Bereichs (Schieberegler), halten die linke Maustaste gedrückt und ziehen den Regler in die gewünschte Position nach links (leiser) oder rechts (lauter).

*Hinweis -* Einige Soundkarten gestatten es nicht, die sogenannten »Mixer-Einstellungen« automatisch zu regulieren. Der Lautstärkeregler ist in solchen Fällen nicht aktivierbar.

**Pause -** Durch Anklicken dieses Schalters mit der linken Maustaste wird die aktuell III dargestellte Ton-, Bild- und Textsequenz angehalten. Der Ton wird dabei ausgeblendet, Abbildung und Text der zuletzt dargestellten Seite bleiben angezeigt. Das Symbol *Pause* ändert sich dann automatisch in das Symbol *Start,* mit dem die automatische Programmwiedergabe an der aktuellen Position wieder eingeschaltet werden kann. Bei angehaltenem Programm stehen die Steuerungsfunktionen der Bedienungsleiste und des Inhaltsverzeichnisses zum Blättern durch den Text auch weiter zur Verfügung. Um nur den Ton auszuschalten, verwenden Sie den Schalter *Ton*   $aus(Aus).$ 

**Start -** Der Schalter *Start* ermöglicht die Fortsetzung der automatischen Programmwiedergabe, wenn das Programm mit dem Schalter *Pause* angehalten wurde.  $\overline{\blacktriangleright}$ Durch Anklicken dieses Symbols wird die Programmwiedergabe an der aktuellen Position fortgesetzt. Der Ton wird wieder eingeblendet (wenn er zuvor eingeschaltet wurde), Bild und Text werden fortlaufend eingespielt. Das Symbol *Start*  ändert sich dann automatisch in das Symbol *Pause,* mit dem die automatische Programmwiedergabe an der aktuellen Position angehalten werden kann.

**Kapitel zurück -** Dieser Schalter ermöglicht das Blättern zum vorhergehenden III. Kapitel. Durch Anklicken des Schalters mit der linken Maustaste wird die erste<br>Seite des vorangegangenen Kapitels aufgerufen Seite des vorangegangenen Kapitels aufgerufen.

**Fortlaufend zurückblättern -** Wenn Sie den Mauszeiger auf dieses Symbol setzen **[100]** und die linke Maustaste gedrückt halten, wird fortlaufend zu den vorhergehenden<br>Seiten und Kapiteln zurückgeblättert. Der Seitenzähler der Statusanzeige gibt die Seiten und Kapiteln zurückgeblättert. Der Seitenzähler der Statusanzeige gibt die jeweilige Seitenposition wieder. Er läuft so lange rückwärts, bis die Maustaste wieder losgelassen wird. Es erscheint dann die vom Zähler angezeigte Seite am Bildschirm.

**Statusanzeige/Gehe zu Seite -** Der Bereich der Statusanzeige der Bedienungsleiste

### Kap. 2, Seite 64 von 1318

zeigt die Kapitelnummer und die Seitennummer der aktuell dargestellten Seite sowie den Gesamtumfang in Seiten an. Durch Anklicken des Bereichs der Statusanzeige mit der linken Maustaste wird das Eingabefeld

*Gehe zu Seite* eingeblendet. Über dieses Eingabefeld können Sie gezielt bestimmte Seiten ansteuern. Dazu tragen Sie die gewünschte Seitenzahl ein und drücken *Tehe zu Seite*n ansteuern. Dazu tragen Sie die gewünschte Seitenzahl ein und drücken *Finalistics* der klicken am Ende des Eingabefeldes den Rec oder klicken am Ende des Eingabefeldes den Rechtspfeil an. Es erscheint jetzt die gewünschte Seite. Um das Eingabefeld *Gehe zu Seite* ohne eine Suche zu verlassen, klicken Sie das *Abbrechen-Symbol* (X) an oder drücken [s:c].

**Fortlaufend vorblättern -** Wenn Sie den Mauszeiger auf dieses Symbol setzen und die linke Maustaste gedrückt halten, wird fortlaufend zu den folgenden Seiten<br>und Kapiteln weitergeblättert. Der Seitenzähler der Statusanzeige gibt die jeweilige und Kapiteln weitergeblättert. Der Seitenzähler der Statusanzeige gibt die jeweilige Seitenposition wieder. Er läuft so lange vorwärts, bis die Maustaste wieder losgelassen wird. Es erscheint anschließend die vom Zähler angezeigte Seite am Bildschirm.

**Kapitel vorwärts -** Dieser Schalter ermöglicht das Blättern zum folgenden Kapitel. Durch Anklicken des Schalters mit der linken Maustaste wird die erste Seite des nächsten Kapitels aufgerufen.

**Zurück -** Durch Anklicken dieses Schalters mit der linken Maustaste wird die vor der aktuellen Programmseite aufgerufene Seite wieder angezeigt, d.h., ein durchgeführter Blättervorgang oder Aufruf einer bestimmten Seite bzw. eines bestimmten Kapitels wird wieder rückgängig gemacht.

**Beenden -** Durch Anklicken dieses Schalters mit der linken Maustaste verlassen Sie das Programm. Mit einer Sicherheitsabfrage wird noch einmal über-Beenden prüft, ob Sie das Programm beenden wollen. Klicken Sie dann *Ja* oder *Nein* an. Aktuelle Einstellungen für Lesezeichen werden im angegebenen Verzeichnis gespeichert und stehen bei der nächsten Sitzung wieder zur Verfügung.

#### *4. Steuerungsfunktionen am Bildschirmrand*

**Seite vor-** Wenn Sie zur nächsten Seite blättern möchten, setzen Sie den Mauszeiger

~ an den rechten Bildschirmrand. Er verändert sich dann in einen nach rechts gerichteten Pfeil. Wenn Sie bei dieser Darstellungsform einmal mit der linken Maustaste klicken, wird die nächste Seite des Programms angezeigt. Über die **Alternation Sie mit Einharden Sie mit Einzeltern Sie mit Einzelt Maustaste klicken, wird die nächste Seite des Preistatur blättern Sie mit**  $\frac{[B \mid d \quad ab]}{2}$ **zur nächsten Seite.** 

**Seite zurück -** Wenn Sie zur vorhergehenden Seite blättern möchten, setzen Sie den

Mauszeiger an den linken Bildschirmrand. Er verändert sich dann in einen nach links gerichteten Pfeil. Wenn Sie bei dieser Darstellungsform einmal mit der linken Maustaste klicken, wird die vorhergehende Seite des Programm links gerichteten Pfeil. Wenn Sie bei dieser Darstellungsform einmal mit der linken Maustaste klicken, wird die vorhergehende Seite des Programms angezeigt.

#### *5. Suchfunktion*

the contract of the contract of the con-

Das Programm bietet die Möglichkeit, gezielt bestimmte Seiten aufgrund von Suchbegriffen anzusteuern. Dazu drücken Sie im Textbereich des Programms (grau unterlegtes Feld mit dem Text rechts neben der Abbildung) die rechte Maustaste. Es erscheint das Eingabefeld *Suchtext.* Geben Sie hier den Begriff ein, zu dem Sie die entsprechenden Seiten ermitteln möchten.

### Suchtext: Mater

*Hinweis -* Sie können einen im Text vorhandenen Begriff automatisch in das Suchtextfeld übernehmen lassen. Dazu setzen Sie den Mauszeiger in den Textbereich vor den Begriff, drücken die linke Maustaste und ziehen die Markierung bei gedrückter Maustaste über die Zeichenfolge. Diese erscheint dann beim Klicken mit der rechten Maustaste im Suchtext-Eingabefeld. Ohne Aufruf des Suchtextfeldes hebt das Betätigen einer Steuerungsfunktion die Markierung im Text wieder auf.

Es kann nach allen ganzen Wörtern gesucht werden, die im Programm vorkommen, und zwar - unabhängig von der eingestellten Sprache - sowohl nach englischen wie nach deutschen Begriffen. Die Suche nach Wortteilen ist nicht möglich. Groß- und Kleinschreibung wird nicht unterschieden, muß also bei der Eingabe nicht beachtet werden. Es lassen sich auch Zeichfolgen mit mehreren Wörtern angeben, wobei die genaue Erscheinungsweise im Text berücksichtigt werden muß. Sie haben auch die Möglichkeit, verschiedene Zeichenfolgen für die Suche zu kombinieren. Wenn Sie

Seiten ermitteln wollen, auf denen bestimmte Zeichenfolgen gleichzeitig vorkommen, müssen Sie diese im Eingabefeld durch das Plus-Zeichen verbinden (z.B. Tourismus + Gorilla). Wenn Sie die Seiten suchen, auf denen mindestens eine der angegebenen Zeichenfolgen enthalten sein soll, müssen Sie diese durch das Komma verbinden (z.B. Tourismus, Gorilla).

Nach dem durchgeführten Suchvorgang erscheint - falls der eingegebene Text vorhanden ist - das Fenster *Fundstellen.* Hier sind sämtliche Programmseiten untereinander nach Seitennummern aufgeführt, auf denen die eingegebene Zeichenfolge enthalten ist. Der Titel zeigt die Anzahl der ermittelten Fundstellen an. Bei umfangreichen Eintragungen in dieser Liste können Sie die aktuell nicht sichtbaren Zeilen mit Hilfe der Bildlaufpfeile am rechten Rand einblenden (Pfeil nach oben/unten anklicken). Um die gewünschte Bildschirmseite aufzurufen, markieren Sie die entsprechende Zeile in dieser Liste durch Anklicken oder durch Verschieben der Markierung mit den Pfeiltasten und klicken den Pfeil nach rechts in der Titelleiste an. Das Fundstellenfenster wird dann geschlossen, und es erscheint die Seite mit dem gesuchten Begriff. Durch Eingabe eines englischen Begriffs bei deutscher Textanzeige (und umgekehrt) wird zwar die entsprechende Seite aufgerufen, die Sprache aber nicht geändert.

Ist der Suchbegriff auf keiner Seite vorhanden, erscheint die Meldung »Suchbegriff nicht gefunden«. Bei der Suche nach Begriffen, die sehr häufig vorkommen, wird ab einer bestimmten Anzahl an Fundstellen kein Fundstellenfenster angezeigt.

#### *6. Exkurs*

Erscheint links unterhalb der Abbildung einer Programmseite ein kleines zusätzliches Bild, so stehen für das aktuelle Unterkapitel Zusatzinformationen in Form eines Exkurs zur Verfügung. Dieser Exkurs wird in einem neuen Fenster angezeigt und

kann verschiedene Informationen beinhalten. Er kann z.B. aus einer Datenkarte zu einer bedrohten Tierart oder auch aus zusätzlichem Tonmaterial (z.B. original BBC-Reportage) bestehen.

 $20$ 

 $\sim$  100  $\sim$  $\label{eq:2.1} \mathcal{L}^{(1)}\triangleq\left\{ \mathbf{1}_{\mathcal{D}_{1}}\right\} \qquad \quad \mathbf{1}_{\mathcal{D}_{2}}\qquad \qquad \mathbf{1}_{\mathcal{D}_{1}}\qquad \qquad \mathbf{1}_{\mathcal{D}_{2}}\qquad \qquad \mathbf{1}_{\mathcal{D}_{1}}\qquad \qquad \mathbf{1}_{\mathcal{D}_{2}}\qquad \qquad \mathbf{1}_{\mathcal{D}_{1}}\qquad \qquad \mathbf{1}_{\mathcal{D}_{2}}\qquad \qquad \mathbf{1}_{\mathcal{D}_{1}}\qquad \qquad \mathbf{1}_{\mathcal{D$ 

 $\sim 10^{11}$  km  $^{-1}$ 

 $\mathcal{C}=\mathcal{C}(\mathcal{C}^{\ast}\oplus\mathcal{C}^{\ast})$